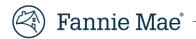

# Property Data API Review Tool User Guide

Version 5.0

February 2023

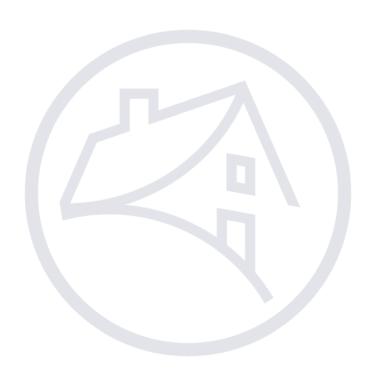

© 2023 Fannie Mae.

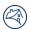

# **Table of Contents**

| Revision Log                    | 3  |
|---------------------------------|----|
| Trademark and Copyright Notices | 3  |
| Ways To Get Help                | 3  |
| Introduction                    | 4  |
| Supported Browsers              | 4  |
| Application Launch              | 4  |
| Search / Home                   | 5  |
| New Search                      | 5  |
| Search Results – Errors         | 5  |
| Time-Out Cycle                  | 6  |
| Navigation                      | 7  |
| Header                          | 7  |
| Detail Header                   | 7  |
| Vertical Navigation             | 9  |
| Widgets – Maps and Images       | 11 |
| Map Widget                      | 11 |
| Images Widget                   | 12 |
| Open in New Window              | 14 |

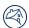

## **Revision Log**

| Version       | Change Description |
|---------------|--------------------|
| October 2019  | Original version   |
| February 2023 | Formatting updates |

## **Trademark and Copyright Notices**

© Copyright 2023 Fannie Mae. All rights reserved. Due to continued product development, this information may change without notice. The information and intellectual property contained in this user guide is the exclusive property of Fannie Mae. Report any problems found in this user guide to us in writing.

Property Data API Review Tool (PDART) includes software, products, or content from certain third parties, including the following:

- Google Inc. Google® and the Google Logo, Google Earth™ mapping service, and Google Street View™ mapping service are registered trademarks of Google Inc. Used by permission.
- Mozilla Foundation. Mozilla Firefox® is a registered trademark of the Mozilla Foundation.

All trademarks referenced in this document, whether or not noted above, are the property of their respective owners.

**WARNING:** Without limiting the rights under copyright, no part of this document may be reproduced, stored in or introduced into a retrieval system, transmitted in any form or by any means (electronic, mechanical, photocopying, recording, or otherwise), or for any purpose, without the express written permission of Fannie Mae.

# **Ways To Get Help**

There are several ways to get user help:

- This User Guide is the primary resource for use of the PDART application. The User Guide is found under the Help menu in PDART. For a full list of the data points and associated instructions, see the <u>Property Data Collector User</u> <u>Guide</u>.
- Contact <u>propertydataapi\_support@fanniemae.com</u> for more assistance.
- Contact your Fannie Mae representative if you need additional assistance.

© 2023 Fannie Mae. 3 of 14

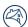

#### Introduction

Property Data API Review Tool (PDART) was created to enable users to view the data and images provided to Fannie Mae's Property Data Application Programming Interface (API). PDART helps to facilitate quality control of property data provided through the property data collection (PDC) process. Users can assess the accuracy of the property data, identify potential property issues, and confirm that the data provided to Fannie Mae aligns with the user's internal representation of the data.

Through PDART, users can:

- View data provided by a property data collector
- Examine a raw JSON data file delivered through the API
- View photos and associated metadata delivered as part of a PDC
- View the subject property location on Google Maps

#### **Supported Browsers**

PDART is compatible with Mozilla Firefox® and Google Chrome™. For best results, Mozilla Firefox 68 or Google Chrome 77 or higher should be used. (Internet Explorer® is not supported.)

For best viewing, browser settings should be:

Minimum screen resolution: 1280 x 720

Zoom: 100%

• Text size: medium

**NOTE:** PDART has minimal responsive code and is not designed to be compatible with mobile devices.

# **Application Launch**

PDART is accessed via the URL: <a href="https://pdart.fanniemae.com">https://pdart.fanniemae.com</a>. Users must enter login credentials to access the Search/Home page.

© 2023 Fannie Mae. 4 of 14

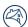

### Search / Home

#### **New Search**

PDART launches with an authenticated view of the Search/Home screen.

Figure 1: Search/Home Page

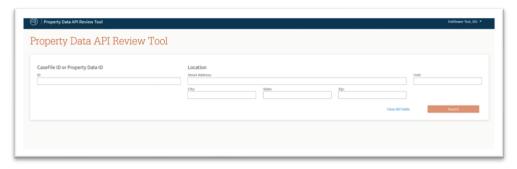

To complete a successful search, a user must enter the following:

- The Desktop Underwriter® (DU) CaseFile ID or the Property Data ID, and
- The complete street address (including unit number, if applicable)

#### **Search Results - Errors**

PDART requires that a full address be provided for a search to be performed. If a unit number is part of the address, it must be provided in the Unit field. PDART can only successfully match to records that have been submitted to the Property Data API. If no submission for a DU CaseFile or address has been made, PDART returns a no match result. The table below identifies a number of search scenarios and the outcomes.

| Scenario                                                                                                    | Error Message                                                                                                    |
|----------------------------------------------------------------------------------------------------|----------------------------------------------------------------------------------------------------|
| The DU CaseFile ID or Property Data ID and the address provided do not match—or there is an inaccuracy in one of the provided fields. | The address and DU CaseFile/Property Data ID provided do not match. Please confirm the information provided is accurate.                                            |
| A DU CaseFile ID is provided, but it is not 10 characters long.                                                                       | DU CaseFile ID should be exactly 10 digits long.                                                                                                    |
| A Property Data ID is provided, but it is not 32 characters long.                                                                     | Property Data ID should be exactly 32 characters long.                                                                                                    |
| There is an error with PDART and it is not able to determine if a matching record is available.                                       | The request was not able to be processed at this time. Please try again. If you continue to get this message, please contact propertydataapi_support@fanniemae.com. |

© 2023 Fannie Mae. 5 of 14

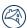

Figure 2: Error Message Banner

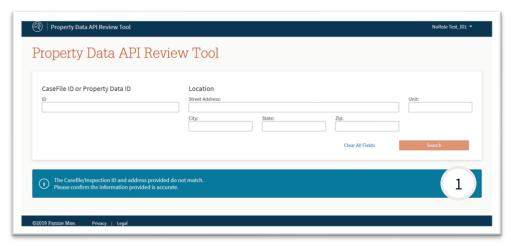

|   | # | Field                | Description                                                                            |
|---|---|----------------------|----------------------------------------------------------------------------------------|
| 1 | 1 | Error message banner | When a search error message is returned, it displays below the search criteria fields. |

# **Time-Out Cycle**

Sessions expire after 30 minutes. At 25 minutes, the user will receive a pop-up message with options to "End Session" or "Continue Session" and a time display counting down from 5 minutes. Pop-ups must be enabled in the browser for this functionality to work. If the system does not receive a response from the user before 30 minutes have elapsed, it will log the user out and end the session.

Figure 3: Time-Out Model

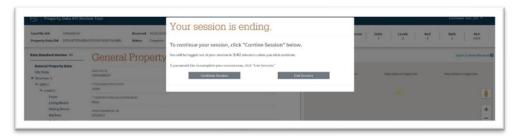

© 2023 Fannie Mae. 6 of 14

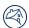

# **Navigation**

#### Header

When an authenticated user is in an active session, the top of each PDART page includes the links shown below. They can be accessed at any time.

Figure 4: Header and Active Menu

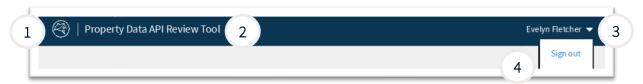

| # | Field                 | Description                                                                        |
|---|-----------------------|------------------------------------------------------------------------------------|
| 1 | Fannie Mae logo       | Click the logo from any page in the application to return to the Search/Home page. |
| 2 | Product name          | This is the product name (Property Data API Review Tool). It is not interactive.   |
| 3 | Active user drop-down | Click the drop-down arrow next to the user name to open the sign out option.       |
| 4 | Sign out              | Click to sign out and return to an unauthenticated Search/Home view.               |

#### **Detail Header**

When a user is viewing a completed property data submission, the following details display below the top navigation. (The section below the table contains information about an incomplete submission.)

Figure 6: Detail Header - Complete Submission

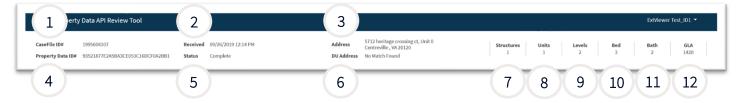

| # | Field              | Description                                                                          |
|---|--------------------|--------------------------------------------------------------------------------------|
| 1 | CaseFile ID #      | The full DU CaseFile ID                                                              |
| 2 | Received           | The date and time the property data displayed was submitted to the Property Data API |
| 3 | Address            | The complete address submitted to the Property Data API                              |
| 4 | Property Data ID # | The full Property Data ID                                                            |
| 5 | Status             | The status of the data                                                               |
| 6 | DU Address         | The address of record in DU for this particular DU CaseFile ID                       |
| 7 | Structures         | Number of total structures identified by the data collector                          |

© 2023 Fannie Mae. 7 of 14

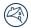

| #  | Field  | Description                                                                                 |
|----|--------|---------------------------------------------------------------------------------------------|
| 8  | Units  | Number of living units identified across all structures by the data collector               |
| 9  | Levels | Number of levels with any living area identified by the data collector                      |
| 10 | Bed    | Number of bedrooms on all levels identified by the data collector                           |
| 11 | Bath   | Number of bathrooms on all levels identified by the data collector                          |
| 12 | GLA    | Total finished above-grade living area in all living units identified by the data collector |

When viewing an incomplete submission, a pop-up indicates that the submission is incomplete. The bedroom, bathroom, and Gross Living Area fields are not populated.

Figure 7: Incomplete Report Display

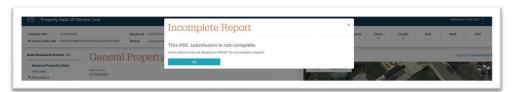

© 2023 Fannie Mae. 8 of 14

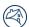

# **Vertical Navigation**

When a user is actively viewing property data, the following side navigation displays.

Figure 8: Vertical Navigation (Default - Collapsed View)

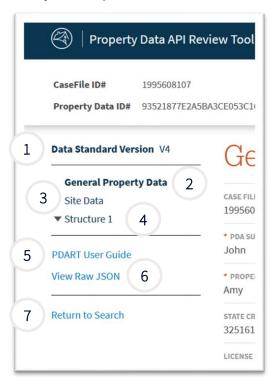

| # | Field                 | Description                                                                                                    |
|---|-----------------------|----------------------------------------------------------------------------------------------------|
| 1 | Data Standard Version | This displays the version of the Property Data Standard JSON file that was submitted.                                                                                                    |
| 2 | General Property Data | This is the default view after successfully submitting a search query (in an active state by default).                                                                                                    |
| 3 | Site Data             | Click this to activate the Site Data Listing screen.                                                                                                    |
| 4 | Structure 1           | Each Structure option appearing in the General Property Data section of the menu can be expanded to view the data layers contained within it.                                                                                                    |
|   |                       | Structure 1 is the first point of entry for the expandable vertical navigation tree. It is the first structure identified in the Property Data API data by the property data collector. (If more than one structure was reported, a collapsed view of each structure is available.) |
| 5 | PDART User Guide      | Click this option to access this PDART User Guide when you need it                                                                                                    |
| 6 | View Raw JSON         | Click this to display a new window with the raw JSON data provided to the Property Data API.                                                                                                    |
| 7 | Return to Search      | Click this to return to the Search/Home page.                                                                                                    |

© 2023 Fannie Mae. 9 of 14

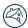

Figure 9: Vertical Navigation (Expanded View)

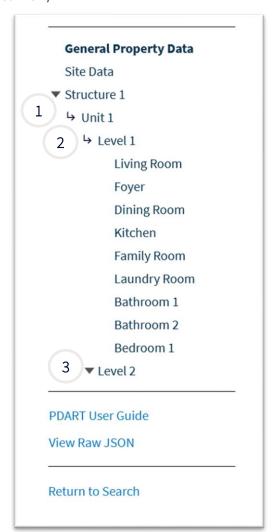

| # | Field           | Description                                                                             |
|---|-----------------|-----------------------------------------------------------------------------------------|
| 1 | Unit            | Expand this to see a list of all levels related to that unit.                           |
| 2 | Level 1         | Expand this to view a list of rooms within the level.                                   |
| 3 | Level 2 or more | Expand this to view more about additional levels (if more than one level was reported). |

© 2023 Fannie Mae. 10 of 14

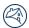

# **Widgets - Maps and Images**

PDART includes widgets that enable users to view the location of the subject of the property data collection and the images provided in the submission.

## **Map Widget**

When a property data collection is found through the search, a map of the subject property location is also provided. The map includes up to three colored dots that identify the types of coordinates described below.

Figure 101 Map Widget

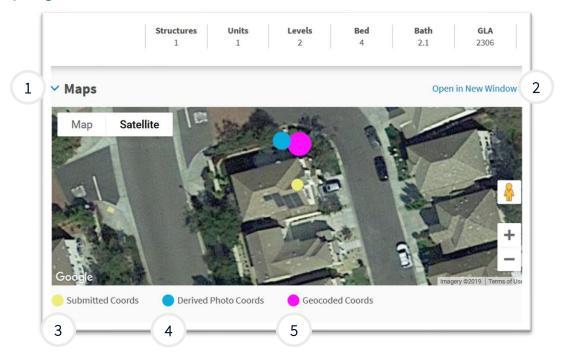

| # | Field                      | Description                                                                                                    |
|---|----------------------------|----------------------------------------------------------------------------------------------------|
| 1 | Maps<br>Expanded/Collapsed | Click the caret to expand or collapse the widget.                                                                            |
| 2 | Open In New Window         | Click this to open a new full-screen browser instance of the map.                                                            |
| 3 | Submitted Coords           | The yellow circle displays at the latitude and longitude submitted to the Property Data API.                                 |
| 4 | Derived Photo Coords       | The blue circle displays at the latitude and longitude associated with the kitchen photo submitted to the Property Data API. |
| 5 | Geocoded Coords            | The pink circle displays at the latitude and longitude associated with the geocoded location of the subject address.         |

© 2023 Fannie Mae. 11 of 14

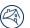

# **Images Widget**

PDART displays all of the images and the associated photo metadata provided by the PDC. The photos are organized by section, based on the provided image tags. All photos can be viewed in a single carousel as well. This section describes how the images are organized and the different features associated with viewing the images.

Figure 11: Images Widget

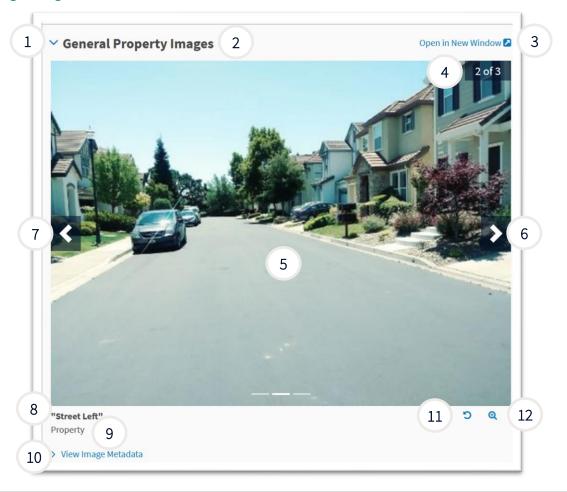

| # | Field                        | Description                                                                                                    |
|---|------------------------------|----------------------------------------------------------------------------------------------------|
| 1 | Images<br>Expanded/Collapsed | Click the image set title or the caret to expand or collapse the image widget.                                                                           |
| 2 | Title                        | This describes the image set being displayed. Click it to expand or collapse the widget.                                                                 |
| 3 | Open In New Window           | Click this to view the full carousel of images provided to the Property Data API in a larger format in a new browser window (see next section of guide). |
| 4 | Image Number In<br>Carousel  | This is the order of the images provided to the Property Data API for the section of images being viewed.                                                |
| 5 | Photo                        | This is the image provided to the Property Data API.                                                                                                    |
| 6 | Next Image                   | Click the arrow on the right side of the image to see the next image in the section/carousel.                                                            |

© 2023 Fannie Mae. 12 of 14

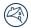

| #  | Field           | Description                                                                                      |
|----|-----------------|--------------------------------------------------------------------------------------------------|
| 7  | Previous Image  | Click the arrow on the left side of the image to see the previous image in the section/carousel. |
| 8  | Image Name      | This is the label provided in the JSON.                                                          |
| 9  | Image JSON Path | This alternate form of the JSON path describes where the image is in the navigation structure.   |
| 10 | View Metadata   | Click this to view data associated with the image as provided to the Property Data API.          |
| 11 | Rotate Image    | Click this to rotate the image.                                                                  |
| 12 | Zoom            | Click this to open a single image in a pop-up window for closer inspection.                      |

© 2023 Fannie Mae. 13 of 14

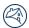

# **Open in New Window**

If the user clicks Open in New Window (described above), a new browser window opens. The table below describes the features of the browser window.

Figure 12: Image Window

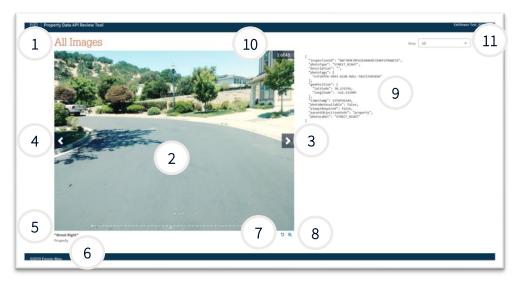

| #  | Field                | Description                                                                                                    |
|----|----------------------|----------------------------------------------------------------------------------------------------|
| 1  | All Submitted Images | The pop-up carousel shows all images.                                                                                                    |
| 2  | Photo                | This is the image provided to the Property Data API.                                                                                                    |
| 3  | Next Image           | Click the arrow on the right side of the image to see the next image in the section/carousel.                                                                                 |
| 4  | Previous Image       | Click the arrow on the left side of the image to see the previous image in the section/carousel.                                                                              |
| 5  | Image Name           | This is the label provided in the JSON.                                                                                                    |
| 6  | Image JSON Path      | This alternate form of the JSON path describes where the image is in the navigation structure.                                                                                |
| 7  | Rotate Image         | Click this to rotate the image.                                                                                                    |
| 8  | Zoom                 | Click this to open a single image in a pop-up window for closer inspection.                                                                                                   |
| 9  | Image Metadata       | This is the metadata associated with the image, as provided to the Property Data API.                                                                                         |
| 10 | Image #              | This is the order of the images provided to the Property Data API for the section of images being viewed. In the full carousel view, it is the number of the images provided. |
| 11 | Show                 | Use the drop-down menu to choose which room photos to view (by level, unit, structure, etc.).                                                                                 |

© 2023 Fannie Mae. 14 of 14